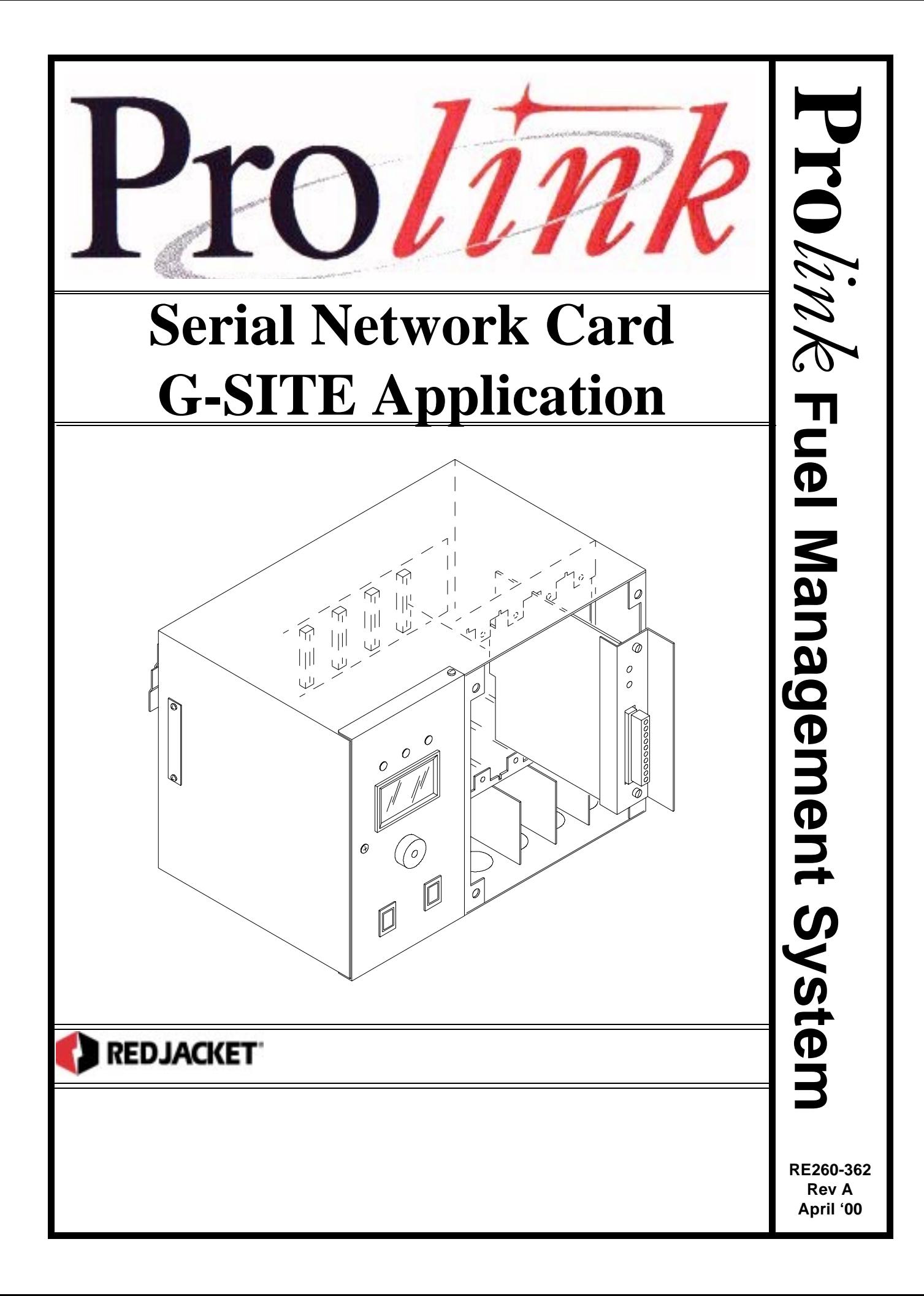

#### **Serial Network Card G-SITE Installation Manual**

 $RE260-362$   $\blacklozenge$  Rev A  $\blacklozenge$  April '00

#### **Certifications and Listings**

Marley Pump Company is ISO 9001 certified.

The Prolink has been approved by Underwriters Laboratories to carry the UL Listing Mark. The Prolink has been approved by Underwriters Laboratories of Canada to carry the ULC Listing Mark.

#### **Trademarks**

The logos for Red Jacket and Marley Pump are property of The Marley Pump Company. The UL logo is property of Underwriters Laboratories Inc. Other trademarks that appear in this manual include Belden, Celcon, Durabar, Echelon, Lon-Works, and Gilbarco.

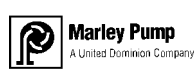

© 2000, Marley Pump, a United Dominion company. The Marley Pump Company reserves the right to make design improvements and pricing modifications as necessary and without notice. Marley Pump is not responsible for the operation of equipment from other manufacturers when used in conjunction with Red Jacket petroleum equipment. The information in this manual is proprietary and intended only for distributors, installers, and owners of Red Jacket equipment. Any other use of this manual in part or in whole must be authorized in writing by:

The Marley Pump Company 500 East 59th St Davenport IA 52807 319.391.8600

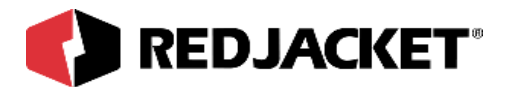

## **TABLE OF CONTENTS**

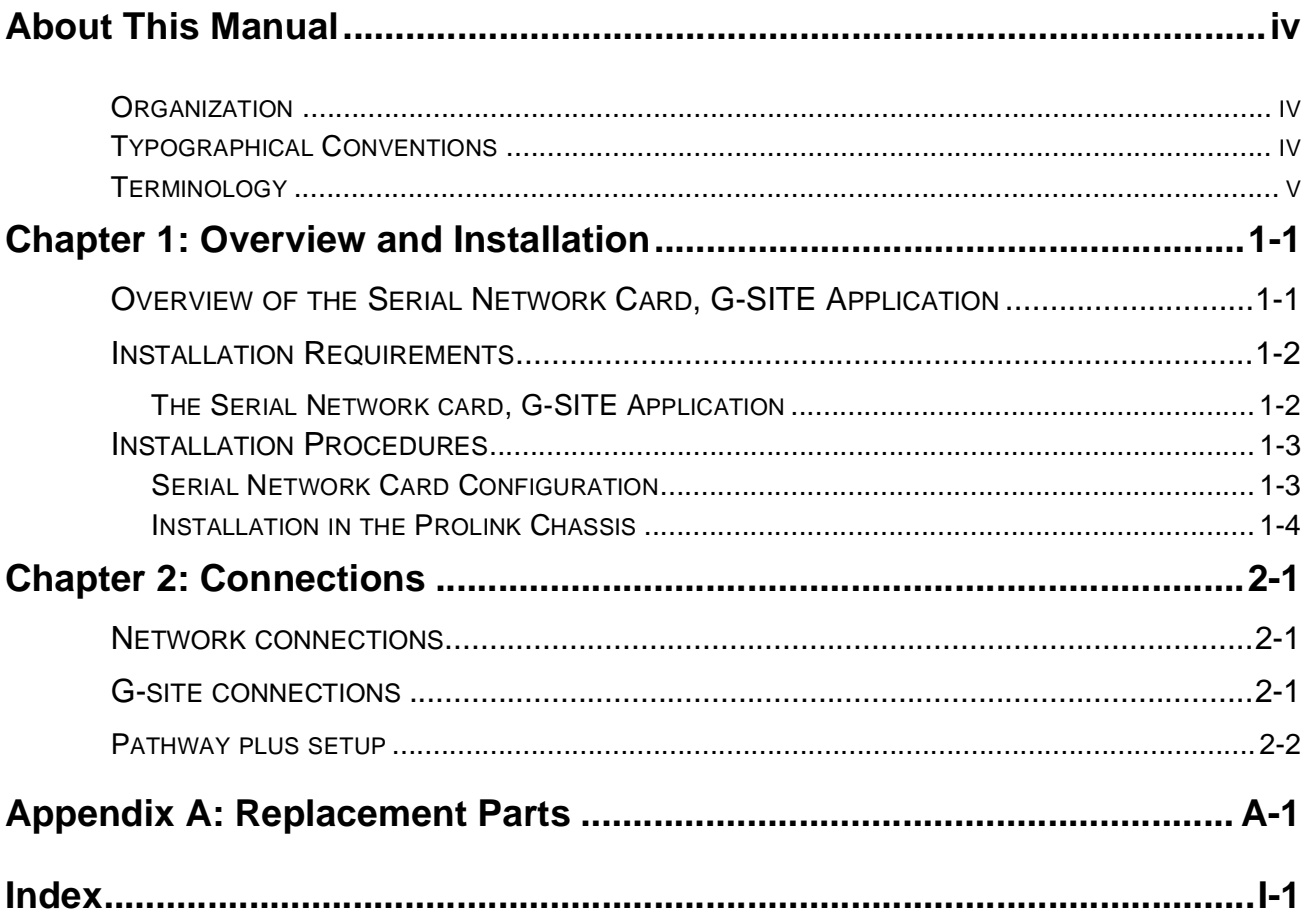

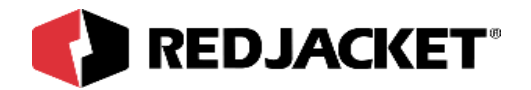

# **About This Manual**

This preface describes the organization of this manual, explains symbols and typographical conventions used, and defines vital terminology.

### **Organization**

This manual is organized as follows:

Chapter 1: Overview and Installation

Chapter 2: Connections

Appendix A: Replacement Parts

Index

### **Typographical Conventions**

The various symbols and typographical conventions used in this manual are described here.

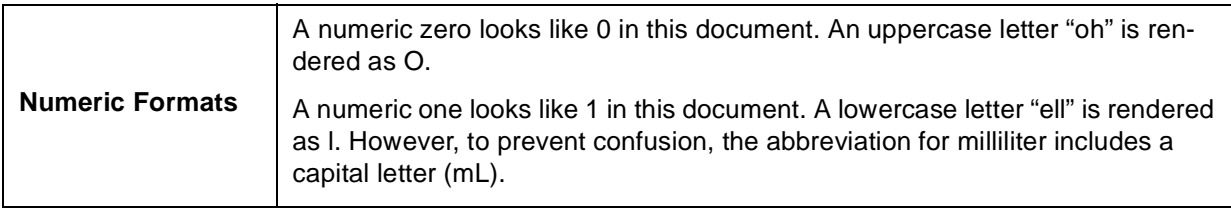

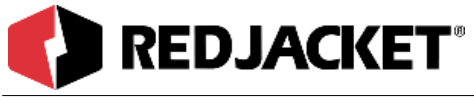

### **Terminology**

The following terms are used throughout this manual to bring attention to the presence of hazards of various risk levels, or to important information concerning use of the product

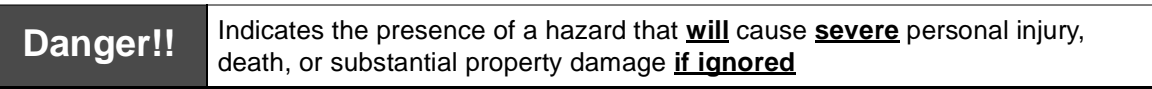

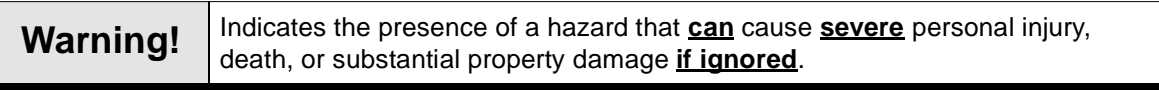

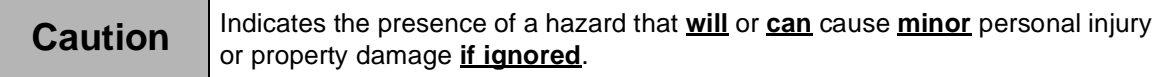

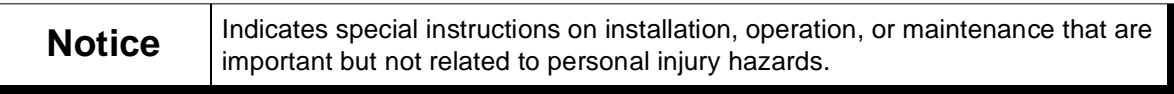

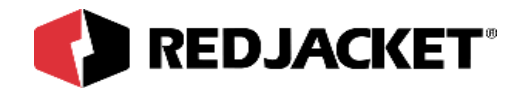

# **Chapter 1: Overview and Installation**

### **This Chapter Explains:**

- **Installation Requirements**
	- The Serial Network Card, G-SITE Application
- **Installation Procedures**
	- Serial Network Configuration and
	- Installation in the Prolink Chassis

### **Overview of the Serial Network Card, G-SITE Application**

The Serial network card is a circuit board which fits into a slot in a Prolink chassis. The Serial network card supports the G-SITE application. The Serial network card provides a method for transmitting data to and from peripheral equipment via an RS232 serial port. The G-SITE application allows the Serial network card to retrieve dispensed data from the G-SITE Console and supply it to the Prolink Network for reconciliation purposes.

**NOTICE** 

 Reconciliation also requires a Reconciliation Network Card or Reconciliation Daughter Card installed in a Prolink Chassis.

The G-SITE Application also provides a means for updating the G-SITE console with tank gauging information such as inventory levels and alarm status. The Serial Network card differs from the Serial Link in that it is not a stand alone unit. It must be installed in a Prolink chassis. The Serial Network card does not have error, transmit(TX), or receive(RX) LEDs. This card also does not contain DIP switches. It utilizes jumpers on the circuit board to change configurations.

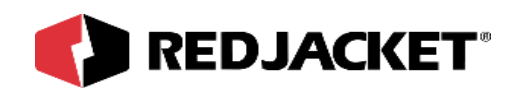

## **Installation Requirements**

### **The Serial Network Card, G-SITE Application**

The Serial Network Card G-SITE Application requires an open network card slot in a Prolink chassis. Jumpers on the circuit board should be checked and verified. The top service pin and service LED on the face plate apply to the Serial Network card G-SITE application. The lower service pin and service LED are only used if a daughter card is also installed in the slot.

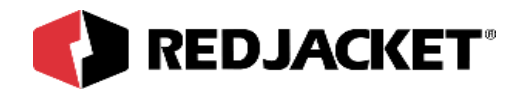

### **Installation Procedures**

### **Serial Network Card Configuration**

Normally the only card configuration necessary is to verify the jumper switch JP2(see *figure 1.1* for location). This jumper switch enables or disables the battery backup on the Serial Network Card. The other jumper block changes the configuration of the serial(DB9) port between a standard DTE or a DCE pinout. This jumper block is set at the factory to the DTE pinout and should not need to be moved. Select the desired card configuration from the table and drawing below and install the jumpers in the indicated positions on the circuit board.

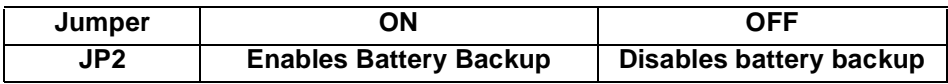

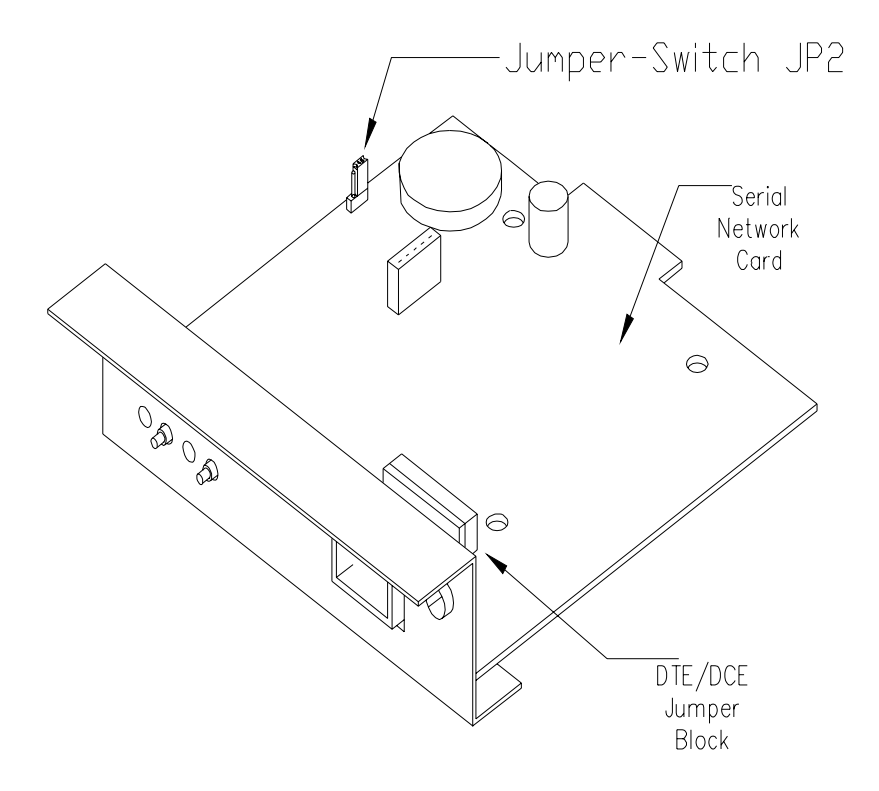

Figure 1.1 Serial Network Card Jumper Locations

Notice

The battery backup must be enabled to allow the G-SITE application to preserve sales accumulations during powerdown or brown-out conditions. Before continuing, make sure jumper switch JP2 is enabled.

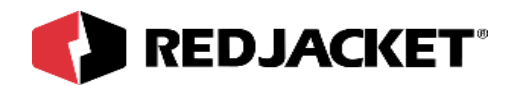

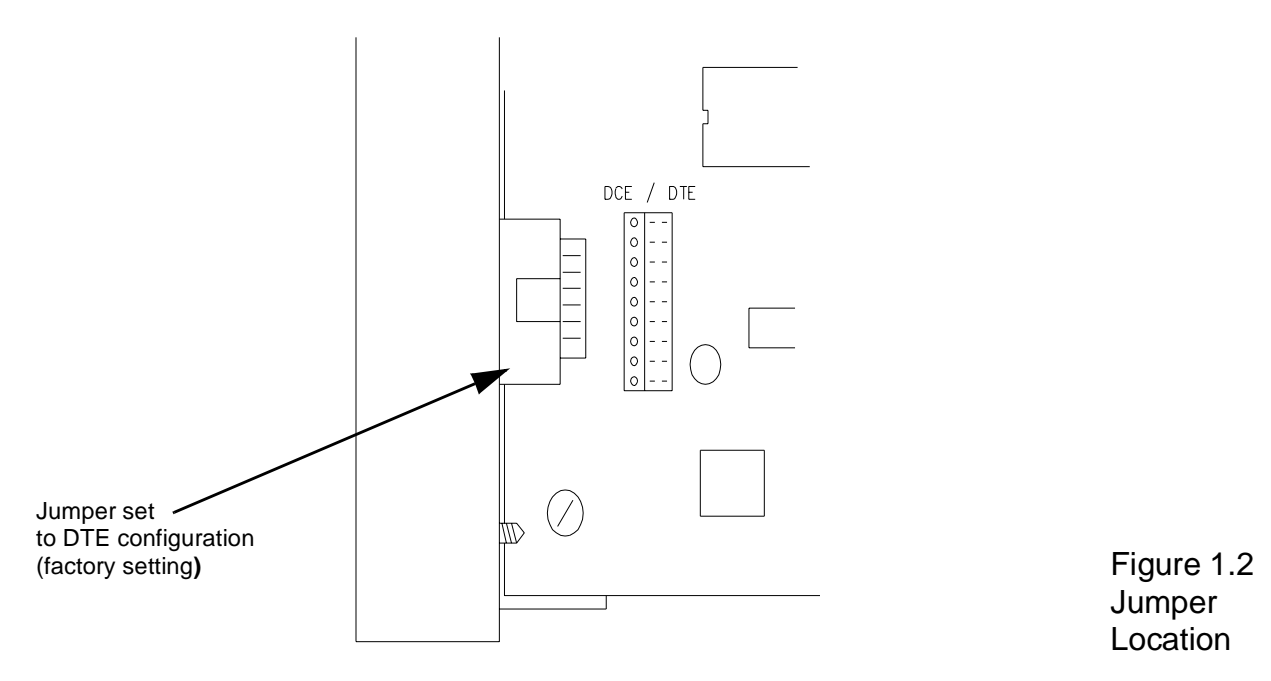

### **Installation in the Prolink Chassis**

The following procedures should be followed when installing the Serial Network Card in a Prolink chassis.

Step 1: Disconnect power to the Prolink chassis at the electrical service panel and the On-Off switch on the Prolink chassis power supply circuit board. Open the network card access panel and select an unused slot for installation. (Refer to figure 1.3)

Step 2: Remove the card slot protective cover.

Step 3: Install the jumpers on the circuit board to the desired configuration. (Refer to the previous card configuration section and figure 1.1)

Step 4: Slide the Serial Network Card into the selected slot. Note the orientation of the card in figure 1.3, the card can be installed in this position only. Ensure that the card connects completely with the backplane board. Tighten the two hold-down screws to fully secure the card position.

Step 5: Punch out the DB9 knockout underneath the selected slot.

Step 6: Place the ribbon cable DB9 connector in the knockout. Install and tighten the hex nuts to hold it in place.

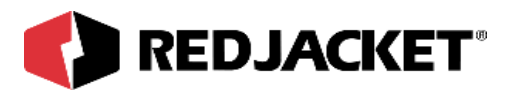

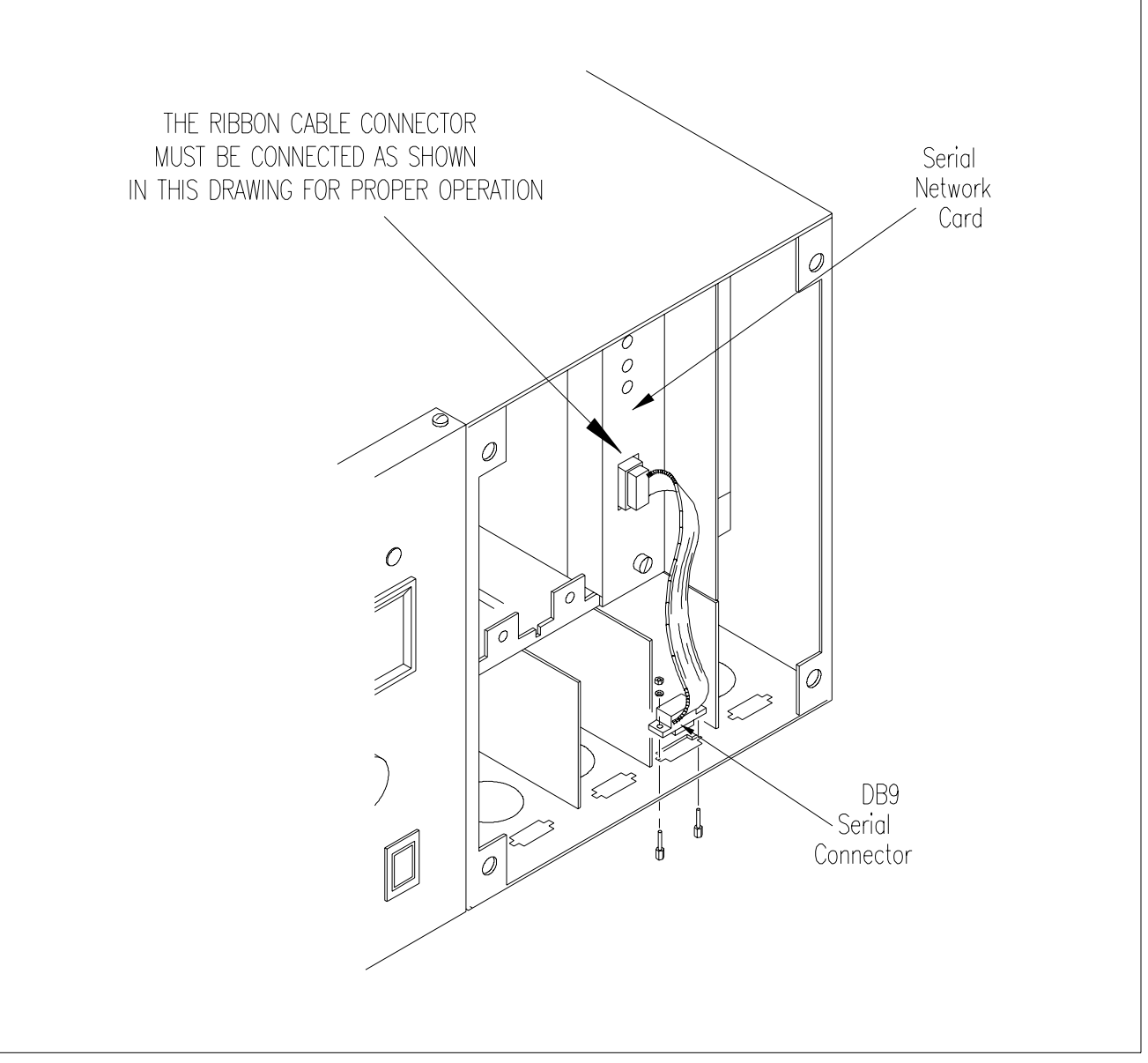

Figure 1.3 Serial Network Card - DB9 Connector Installation

The short dividers in the lower section of the chassis may be removed<br>for access, but MUST be reinstalled to maintain intrinsic safety and for access, but MUST be reinstalled to maintain intrinsic safety and complete the installation.

Step 7: Reinstall the divider(s) in the lower section of the chassis. (if necessary) Close and fasten the network card access panel.

Step 8: Connect the desired peripheral to the DB9 connector.

Step 9: Reconnect power to the Prolink chassis.

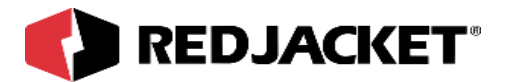

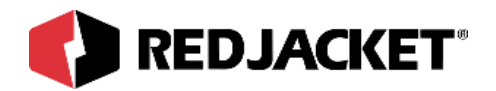

# **Chapter 2: Connections**

**This Chapter Explains**

- **Network Connections**
- **G-SITE Connections**
- **Pathway Plus Setup**

## **Network Connections**

The Serial network card is connected to the network through the chassis backplane, and does not require any additional connection to communicate across the network.

## **G-SITE Connections**

Make sure at this point that the jumper switch is turned on and that the jumper block is set to DTE (factory setting). The Serial Network Card connects to the G-SITE Console through the DB9 connector on the Prolink and the RJ45 tank monitor port on the G-SITE Console. An RJ45 cable is supplied with the G-SITE Console. Plug the RJ45 cable into the tank monitor port on the G-SITE Console. The other end of the RJ45 cable connects to the Prolink with the RJ45 to DB9 converter provided.

After the physical connection between the Serial Network Card and the G-SITE Console has been made, the tank monitor port needs to be enabled on the G-SITE Console. To enable the tank monitor port perform the following steps:

- 1. Insert the black key into the G-SITE Console. (Manager Mode)
- 2. Select option three for 'Fuel Data Programming.'
- 3. Select option four for 'Tank Monitor Installation.'

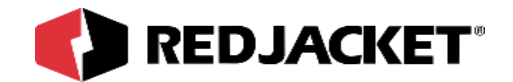

- 4. Select the EMC tank monitor (not tankmonitor2).
- 5. Remove key.

You have completed the connections between the Serial Network Card and the G-SITE Console and also the setup of the tank monitor port on the G-SITE Console.

## **Pathway Plus Setup**

**Security Code:** The RS232 command message format permits an optional six digit security code following the initial <SOH> and preceding each command message. If the security code option has been enabled in the G-SITE, the required security code must be entered to allow the Prolink to communicate with the G-SITE console.

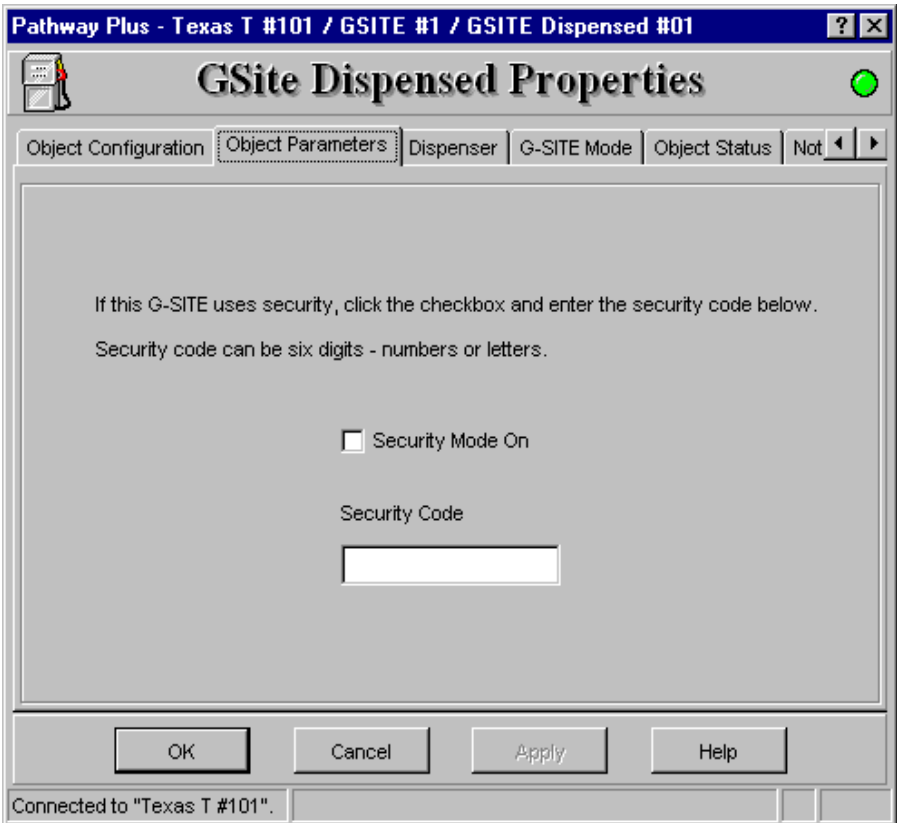

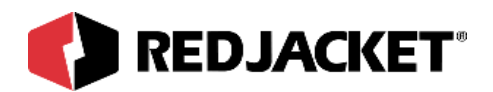

**Automapping:** The automapping button on the G-SITE properties dialog box instructs the G-SITE application to query the G-SITE console for dispenser mapping information. When you push or activate this button it will determine the number of dispensers. After the G-SITE application receives the information it will display the active number of dispensers.

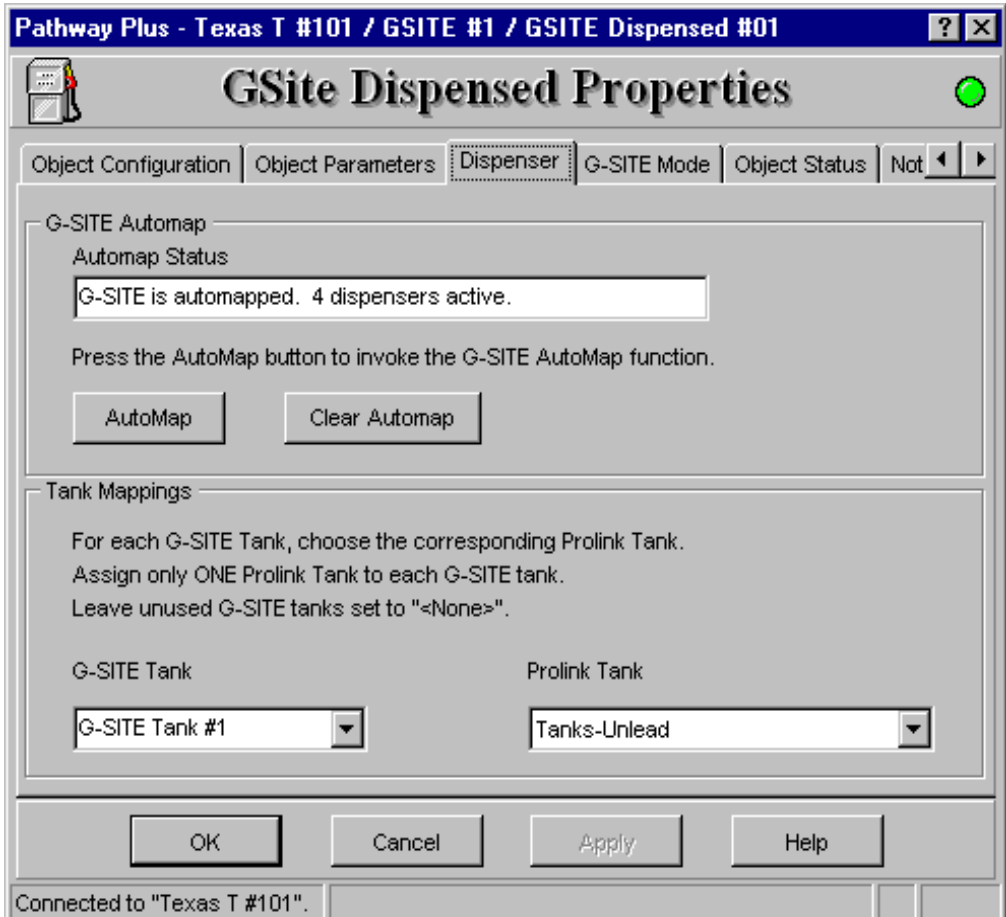

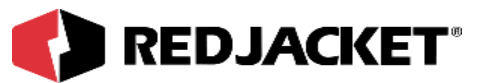

**Tank associations:** After pressing the automap button to query the G-SITE console for dispenser mapping assignments, Pathway Plus will return with a list of tanks reported by the G-SITE. Use the pull down edit to associate each G-SITE console reported tank with the corresponding tank as defined within the Prolink. Note: Every active tank reported back by the G-SITE must be matched up with its representation on the Prolink Network.

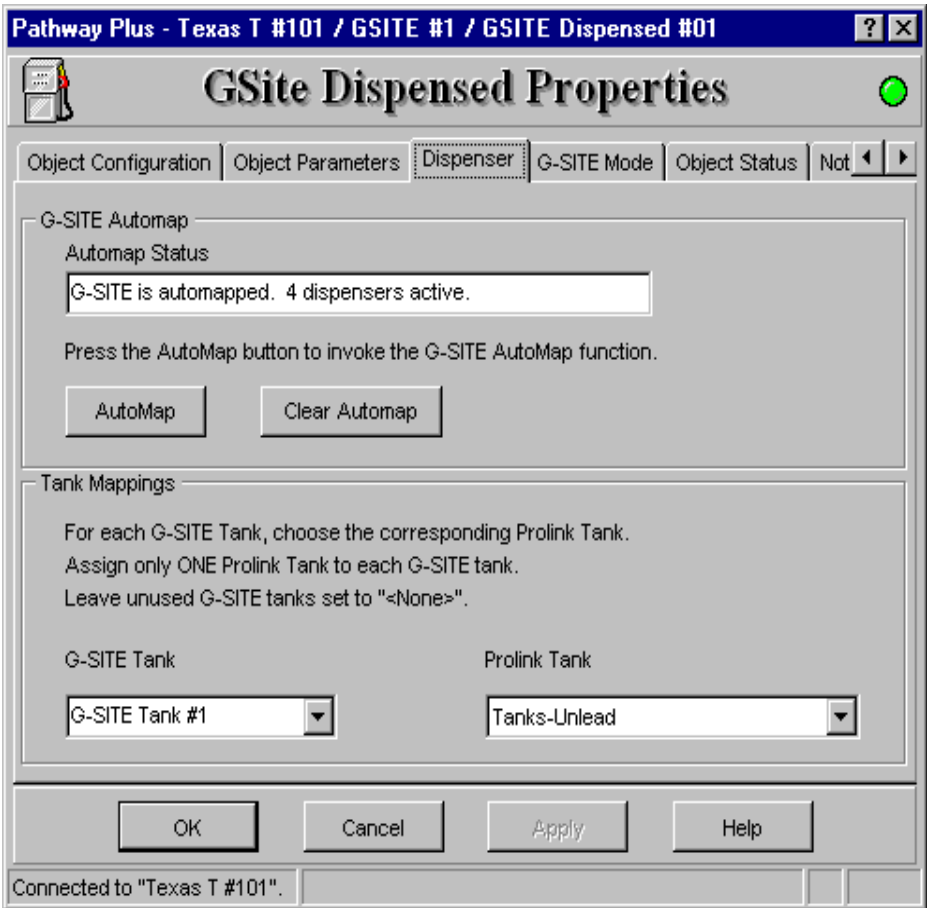

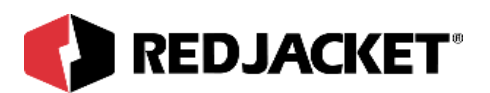

**G-SITE Mode**: After automapping you are given the chance to set the G-SITE Mode of operation. The default mode of operation for the G-SITE Application is 'Stop Polling.' In this mode the G-SITE Application will ignore all data from the G-SITE Console. The 'Zero G-SITE' option will clear all totals from the G-SITE Application. This action is permanent and results in the loss of all previously stored data. The 'Send Current Volume' option is used for normal operation of the G-SITE Application. This mode results in accumulation of tank totals. Select 'Send Current Volume' and press the Set Mode button.

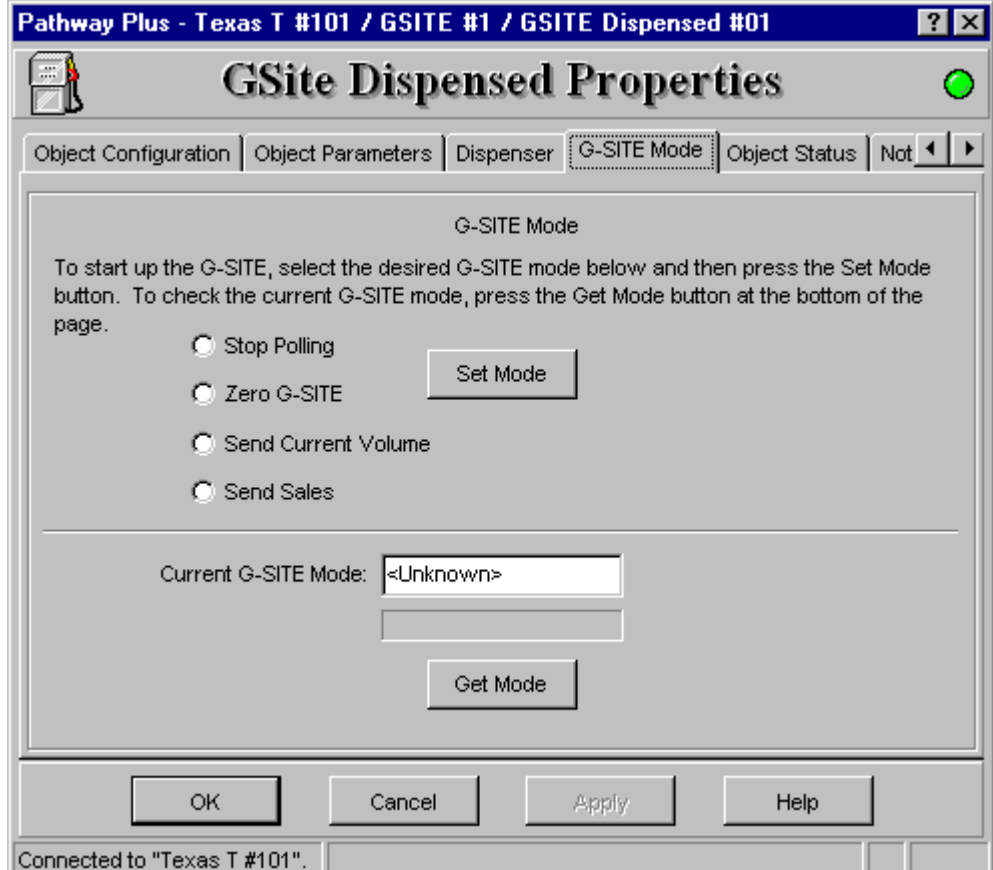

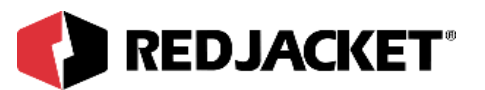

**Status Monitor**: The Status Monitor displays all the tanks in the current system. For each tank in the system the total volume dispensed and a time stamp of the last transaction are shown. If the G-SITE Application doesn't appear to be collecting data, review the installation procedure.

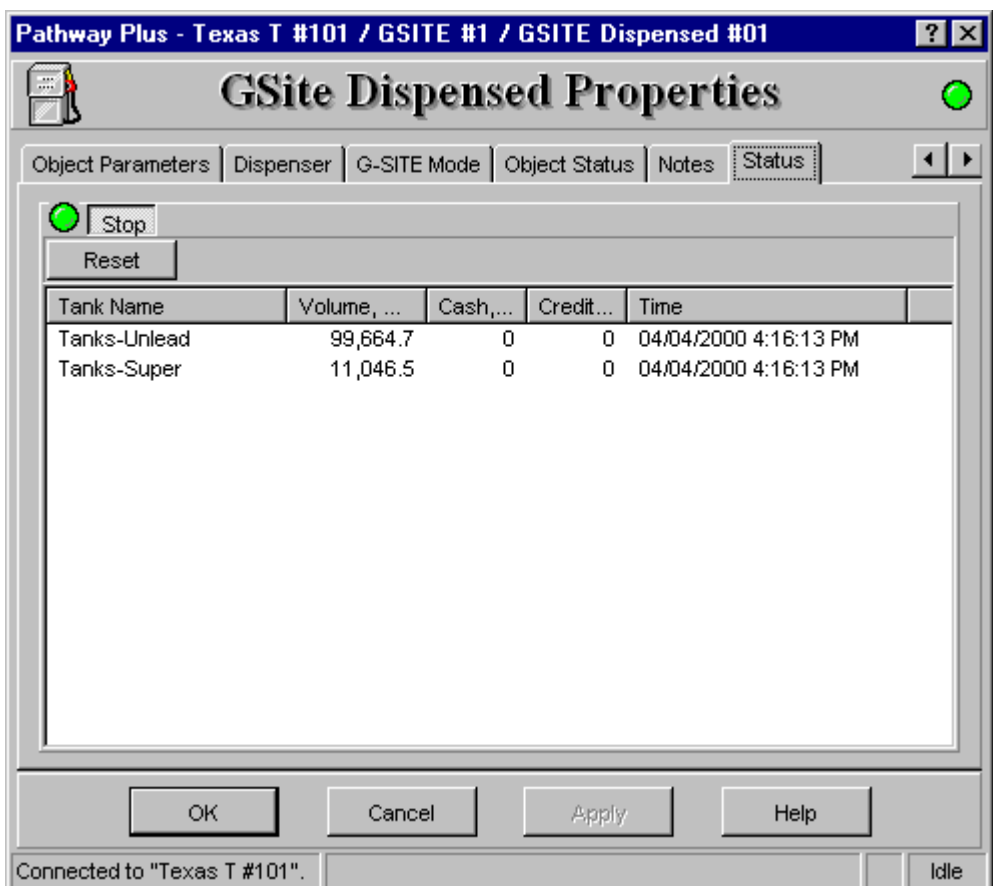

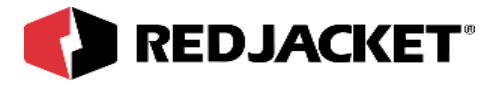

# **Appendix A: Replacement Parts**

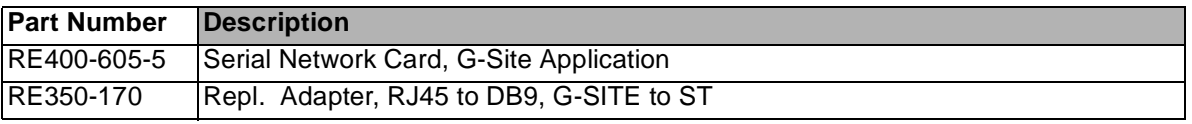

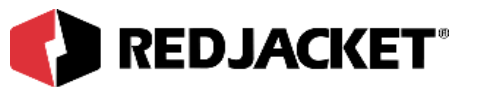

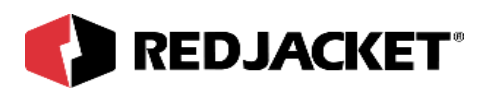

## **Index**

### **C**

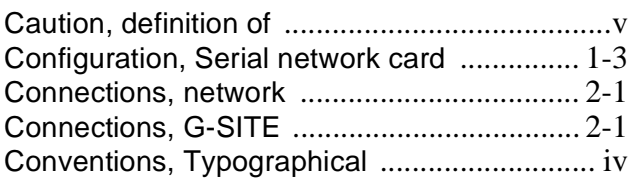

### **D**

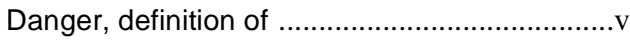

#### **I**

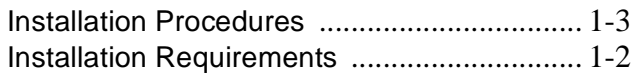

### **J**

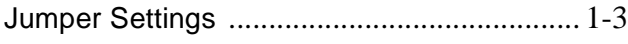

#### **N**

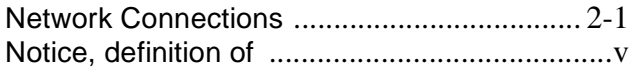

### **O**

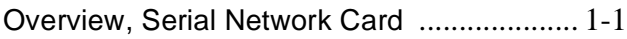

### **P**

Procedures, Installation ................................ 1-3

### **R**

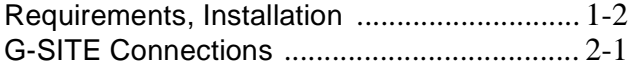

### **S**

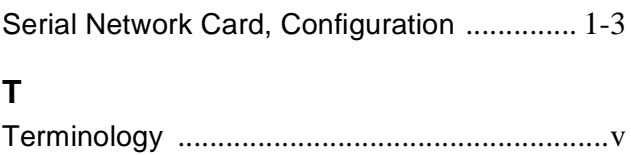

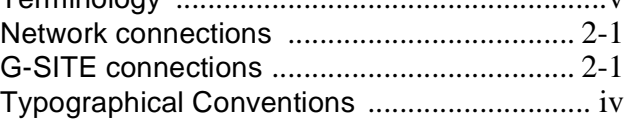

### **W**

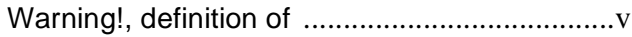